# **JABIL**

# *Preguntas Frecuentes de Proveedores de Coupa sobre Cotización electrónica \_R1*

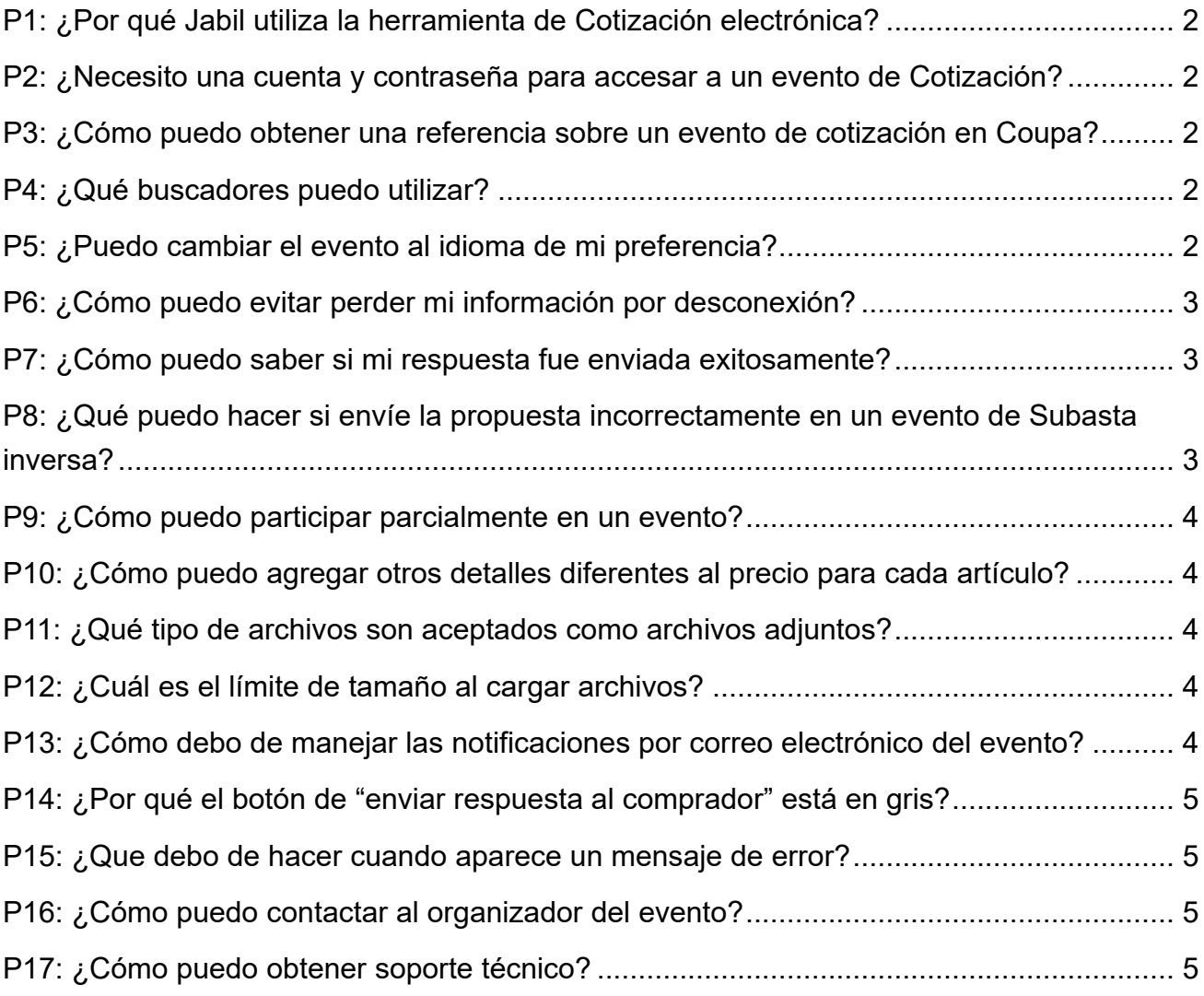

# <span id="page-1-0"></span>**P1: ¿Por qué Jabil utiliza la herramienta de Cotización electrónica?**

Jabil está implementando aplicaciones de cotización electrónica líderes en el mercado alrededor del mundo. Utilizamos la herramienta de Cotización Electrónica como Coupa, para impulsar la colaboración digital y la eficiencia en los procesos de abastecimiento. Proporciona ventajas significantes a nuestros socios como usted con prácticas de licitación transparentes y justas.

# <span id="page-1-1"></span>**P2: ¿Necesito una cuenta y contraseña para entrar a un evento de Cotización?**

Usted puede entrar al evento directamente desde el enlace proporcionado en el correo electrónico de la invitación al Evento de Cotización. Los proveedores no necesitan tener ninguna cuenta de Coupa ni contraseña.

# <span id="page-1-2"></span>**P3: ¿Cómo puedo obtener una referencia sobre un evento de cotización en Coupa?**

Todos los eventos de Cotización en Coupa tendrán adjuntos la Guía de Cotización para Proveedores y las preguntas frecuentes, lo que le proporcionará una guía para ejecutar la propuesta requerida.

#### <span id="page-1-3"></span>**P4: ¿Qué buscadores puedo utilizar?**

El módulo de Cotización de Coupa funciona mejor con Google Chrome.

#### <span id="page-1-4"></span>**P5: ¿Puedo cambiar el evento al idioma de mi preferencia? 2**

Si, Coupa le permite elegir el idioma deseado al final de la página.

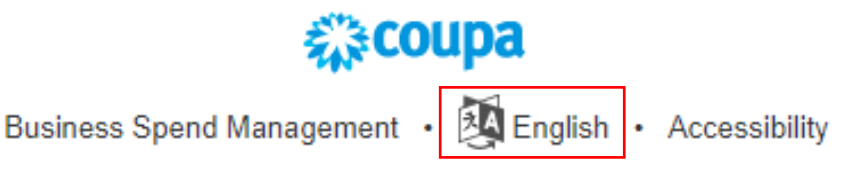

# <span id="page-2-0"></span>**P6: ¿Cómo puedo evitar perder mi información por desconexión?**

Si desea evitar perder la actualización de sus datos, especialmente en un listado largo de artículos, puede optar por ingresarlos por fuera de la aplicación mediante "exportar a Excel" y una vez completado el archivo "importar desde Excel" nuevamente en la página del Evento.

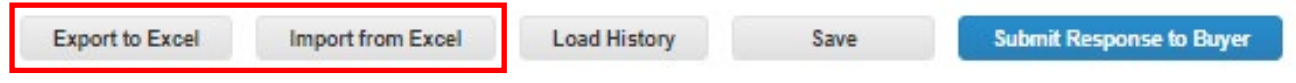

#### <span id="page-2-1"></span>**P7: ¿Cómo puedo saber si mi respuesta fue enviada exitosamente?**

Una vez que el proveedor subió su respuesta, puede confirmar el envío desde 2 aspectos:

1) El mensaje instantáneo en la parte superior, indicará si la respuesta fue enviada. Response submitted to Buyer

2) El registro del historial en la parte inferior de la página indicará la cantidad total, nombre de la respuesta y hora en que la respuesta fue enviada.

(D) History

WENNIE HURRIF BRUCH NEUTRALING DERUS STREET ORDER 2 ROOM SERIE 1 GENTY on 07/01/20 at 09:07 AM CST Supplier West HUMP NORMAL A Later DELA STELLO CRANDO CONTROL SUPPLIER SUPPLIER TO SUPPLIER TO A SUPPLIER TO A LATER OF A LATER OF A LATER OF A LATER OF A LATER OF A LATER OF A LATER OF A LATER OF A LATER OF A LATER OF A LA

# <span id="page-2-2"></span>**P8: ¿Qué puedo hacer si envíe la propuesta incorrectamente en un evento de Subasta inversa?**

Informar al comprador a través del Centro de mensajes. El comprador descalificará su última oferta, luego recibirá una notificación. Puede continuar actualizando su nueva oferta después de esta corrección. Por lo general, el sistema Coupa activará un recordatorio si su nueva oferta es inferior al 50% de su oferta anterior, recibirá un mensaje de advertencia: "Su oferta actual es 50% o mejor que su oferta anterior. ¿Está seguro de que desea enviar esta oferta? " La intención de este mensaje es minimizar el envío de ofertas incorrectas.

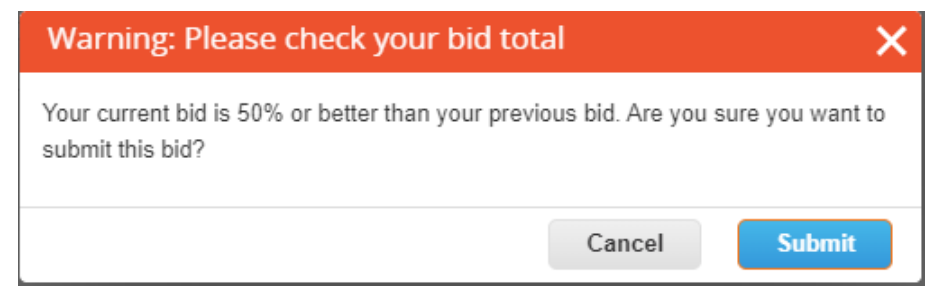

×

# <span id="page-3-0"></span>**P9: ¿Cómo puedo participar parcialmente en un evento?**

Sólo deja el campo del precio en blanco, si usted no maneja ese artículo en específico. Sin embargo, si el campo está marcado con un \* rojo significa que es mandatorio, tendrá que contactar al comprador para orientación.

# <span id="page-3-1"></span>**P10: ¿Cómo puedo agregar otros detalles diferentes al precio para cada artículo?**

Coloque el cursor en el artículo, encontrará los iconos de "mano" y "lápiz", haga clic en él, puede expandir el artículo para ver campos adicionales (por ejemplo, descripción, tiempo de entrega, archivo adjunto, etc.), si el campo está marcado con un \* rojo significa que es mandatorio, entonces debe proporcionar los datos.

#### <span id="page-3-2"></span>**P11: ¿Qué tipo de archivos son aceptados como archivos adjuntos?**

La mayoría de los tipos de archivos son aceptables excepto los que están a continuación: EXE, BAT, COM, SH, DEB, SO, ELF, BIN, RPM, TAR, KO, PY, PHP, MSI, AXF, PRF, o PUFF.

#### <span id="page-3-3"></span>**P12: ¿Cuál es el límite de tamaño al cargar archivos?**

El límite de tamaño de archivo es de 250 MB por carga. El número máximo recomendado de archivos adjuntos es de 20 a 40.

# <span id="page-3-4"></span>**P13: ¿Cómo debo de manejar las notificaciones por correo electrónico del evento?**

Puede recibir notificaciones para el mismo evento bajo 3 condiciones:

1) Nueva invitación a un evento, por favor actualice su oferta.

2) La revisión del evento cambió, por favor actualice su última oferta.

3) Recordatorio del último día antes de la fecha de vencimiento, ignore el recordatorio si ya ha enviado su propuesta.

# <span id="page-4-0"></span>**P14: ¿Por qué el botón de "enviar respuesta al comprador" está en gris?**

Podría deberse a los siguientes 2 escenarios:

1) Cuando el creador del evento pausa el evento para editarlo, el evento se cerrará temporalmente para que el proveedor lo actualice apropiadamente. Verá el estado del evento como en pausa en la parte superior derecha.

2) Si el propietario/creador del evento ha realizado cambios en el evento, la casilla de verificación para aceptar los cambios está arriba del botón de Enviar. Es necesario que reconozca que "Ha revisado los cambios de este evento". Después de aceptar los cambios, puede enviar su oferta.

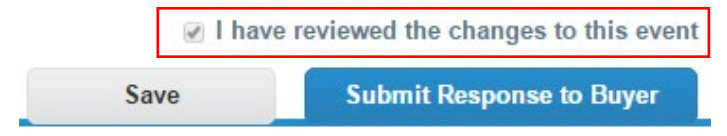

#### <span id="page-4-1"></span>**P15: ¿Que debo de hacer cuando aparece un mensaje de error?**

<span id="page-4-2"></span>Si hay un mensaje de error como "Corrija los errores de validación y vuelva a enviar" cuando la actualización de su precio no sigue las reglas de licitación como se indica en el evento, es posible que deba leer nuevamente las reglas en la pestaña "información del evento" y comprender qué regla debe seguir y volver a enviar, por ejemplo, "Empate para el primer lugar no está permitido para el evento total "consulte si su precio total es el mismo con el mejor competidor de oferta, debe revisarlo y dar un mejor precio.

#### **P16: ¿Cómo puedo contactar al organizador del evento?**

En la invitación al evento, encontrará un enlace al evento. Una vez que ingrese al evento, puede comunicarse con el organizador del evento en relación con las consultas del evento a través del Centro de mensajes en la parte inferior izquierda.

#### <span id="page-4-3"></span>**P17: ¿Cómo puedo obtener soporte técnico?**

Puede enviar un correo electrónico a sourcing.support@coupa.com. El alcance de la cobertura de problemas técnicos es: 1) No puedo iniciar sesión en el sistema, 2) Problemas para adjuntar un archivo, 3) No puedo enviar una oferta.

Recuerde proporcionar la información necesaria para el soporte técnico de Coupa:

Nombre del cliente especificado como Jabil, número de evento, descripción del problema, una copia del correo electrónico de invitación original que recibió el proveedor.